## **INSTRUCTIONS TO UPLOAD STUDY MATERIAL ON HBTU ERP**

- $\checkmark$  OPEN HBTU ERP URL 103.108.7.231
- ✓ CLICK ON FACULTY PORTAL & YOU WILL REDIRECT TO LOGIN PAGE

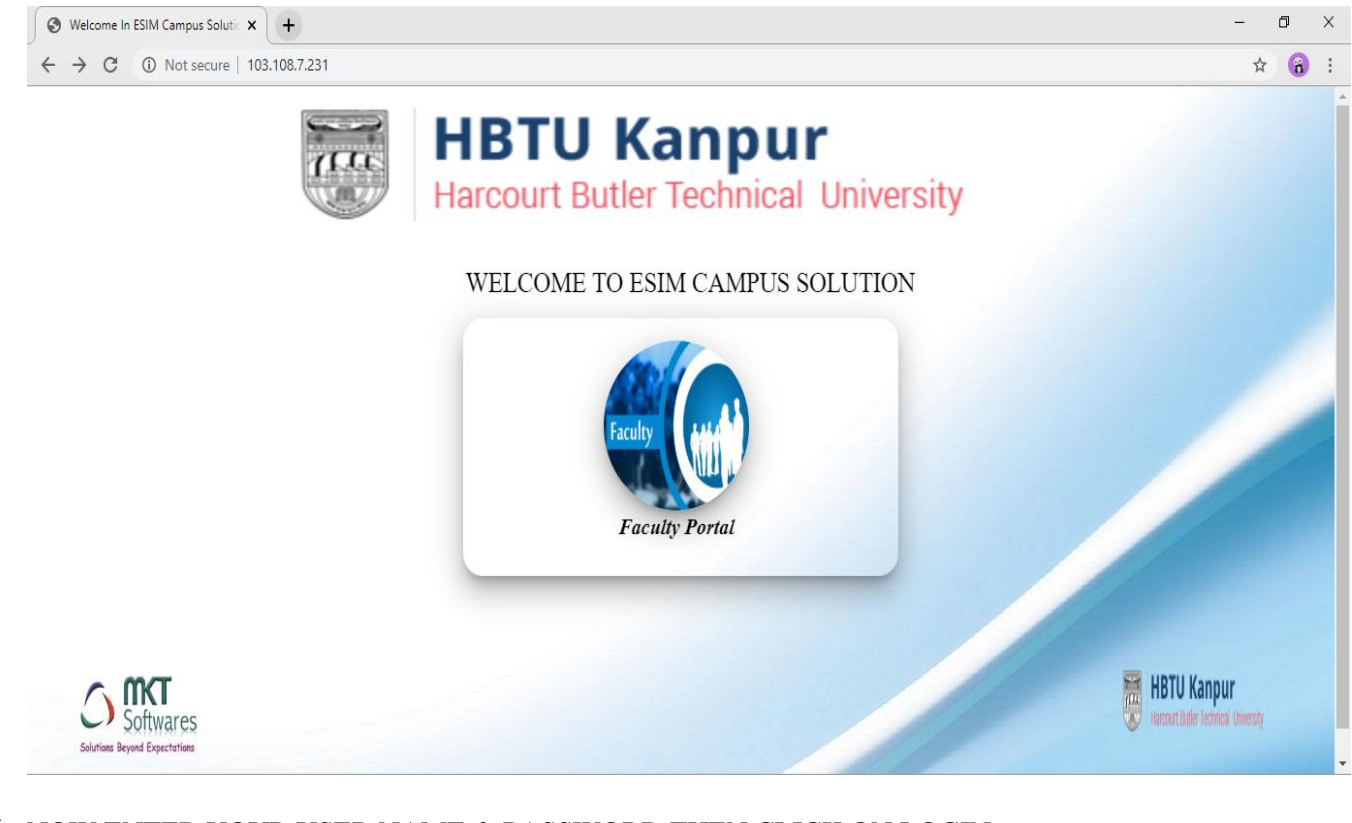

- ✓ NOW ENTER YOUR USER NAME & PASSWORD THEN CLICK ON LOGIN
- ✓ YOU WILL REDIRECT TO NEXT SCREEN OF ERP

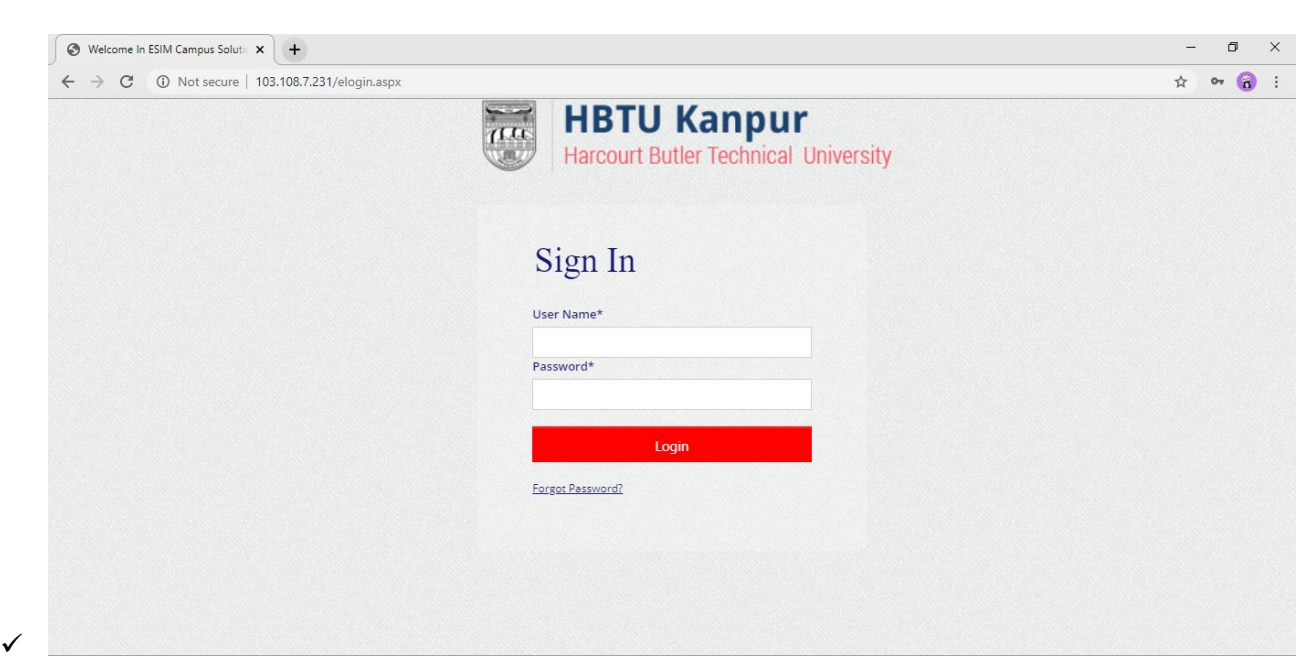

## $\checkmark$  NOW SELECT SESSION THEN CLICK ON ENTER

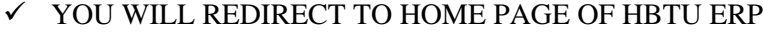

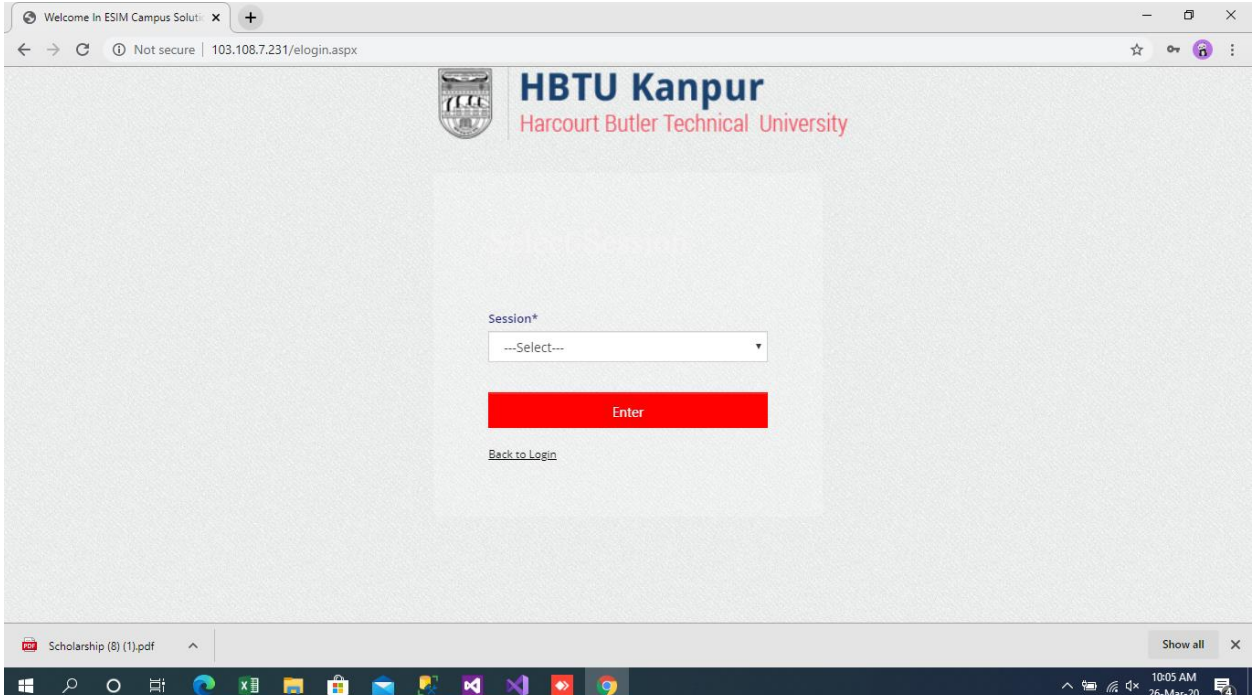

 $\checkmark$  TO UPLOAD STUDY MATERIAL PLEASE CLICK ON  $+$  (PLUS) SIGN OF COURSE STUDY MANAGEMENT ON LEFT SIDE

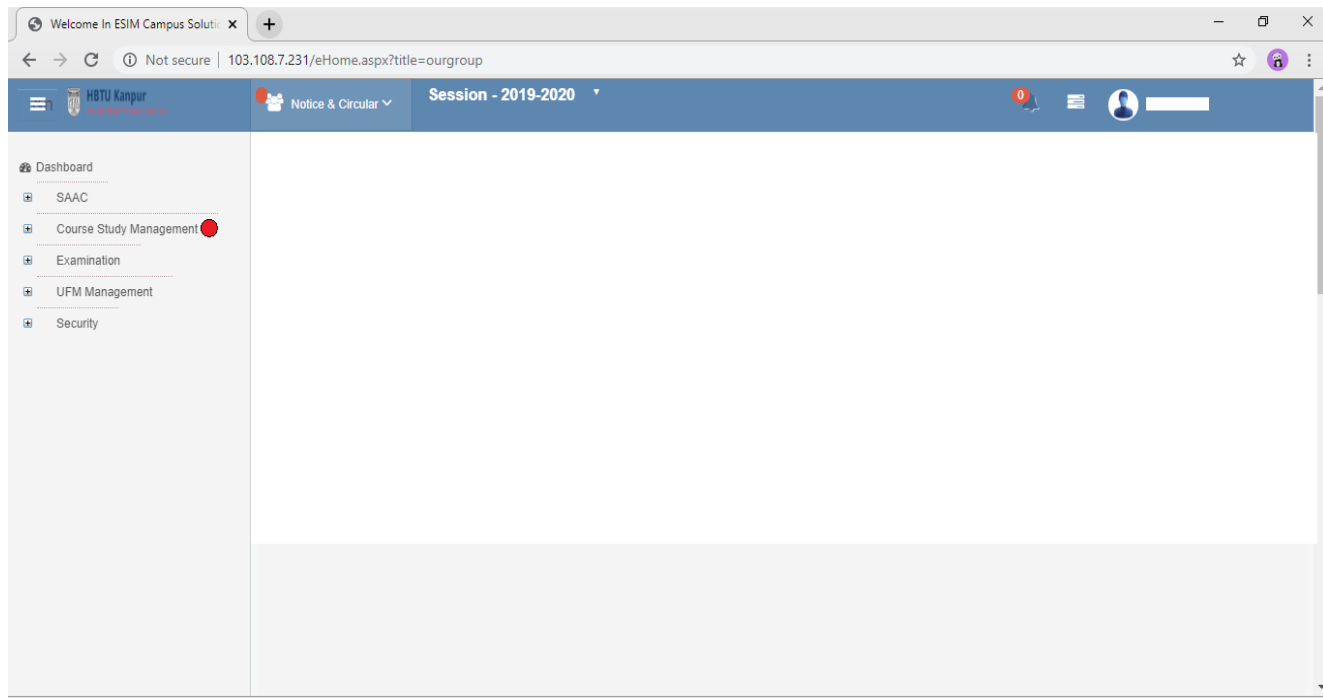

## $\checkmark~$  NOW CLICK ON UPLOAD STUDY MATERIAL ON LEFT SIDE

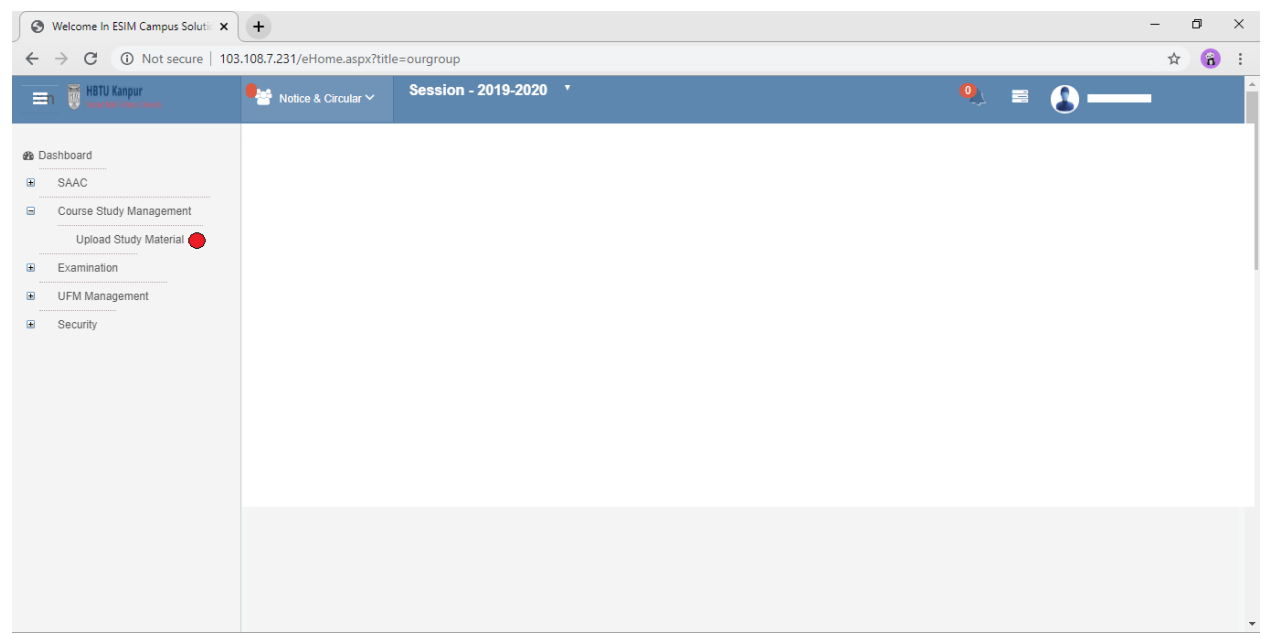

## $\checkmark~$  NOW YOU CAN UPLOAD STUDY MATERIAL

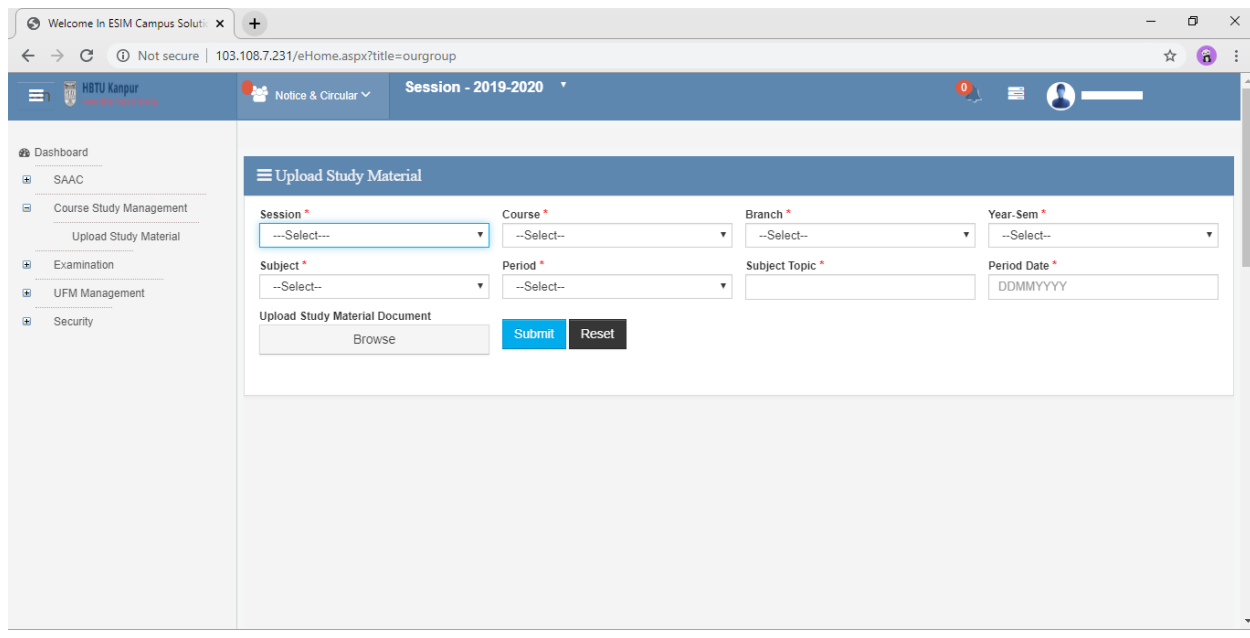